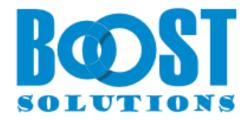

# **Choice Indicator 1.0**

# **User Guide**

### Copyright

Copyright ©2023 BoostSolutions Co., Ltd. All rights reserved.

All materials contained in this publication are protected by Copyright and no part of this publication may be reproduced, modified, displayed, stored in a retrieval system, or transmitted in any form or by any means, electronic, mechanical, photocopying, recording or otherwise, without the prior written consent of BoostSolutions.

Our web site: <a href="https://www.boostsolutions.com">https://www.boostsolutions.com</a>

### **Contents**

| 1. | Pro   | duct Introduction                                    | 1  |
|----|-------|------------------------------------------------------|----|
| 2. | Inst  | allation                                             | 2  |
|    | 2.1   | Product Files                                        | 2  |
|    | 2.2   | Software Requirements                                | 3  |
|    | 2.3   | Installation                                         | 4  |
|    | 2.4   | Upgrade                                              | 6  |
|    | 2.5   | Uninstallation                                       | 6  |
|    | 2.6   | Command_Line Installation                            | 6  |
|    | 2.7   | Feature Activation                                   | 8  |
| 3. | Hov   | w to Use Choice Indicator                            | 9  |
|    | 3.1   | Create a Choice Indicator Column                     | 9  |
|    | 3.2   | Edit a Choice Indicator Column                       | 12 |
|    | 3.3   | Delete a Choice Indicator Column                     | 13 |
|    | 3.4   | Convert Column                                       | 14 |
|    | 3.4.  | 1 Convert to SharePoint Choice from Choice Indicator | 14 |
|    | 3.4.  | 2 Convert to Choice Indicator from SharePoint Choice | 16 |
| 4. | Tro   | ubleshooting & Support                               | 18 |
| Αį | pendi | x 1: License Management                              | 19 |

### 1. Product Introduction

SharePoint Choice Indicator allows you to prioritize, organize and monitor list items by applying color-coded labels corresponding to selection criteria you specify. It is a very useful and easy to use tool to help you classify list elements.

This user guide will assist you to install and configure Choice Indicator on your SharePoint environment.

For latest version of this user guide or other user guides, please visit:

https://www.boostsolutions.com/download-documentation.html

# 2. Installation

### 2.1 Product Files

After you download and unzip the Choice Indicator zip file from <a href="www.boostsolutions.com">www.boostsolutions.com</a>, you will find the following files:

| Path                                                             | Descriptions                                                                                                    |
|------------------------------------------------------------------|----------------------------------------------------------------------------------------------------|
| Setup.exe                                                        | A program that installs and deploys the WSP solution packages to the SharePoint farm.                                            |
| EULA.rtf                                                         | The product End-User-License-Agreement.                                                                                          |
| Choice Indicator _V1_User Guide.pdf                              | User guide for Choice Indicator in PDF format.                                                                                   |
| Library\4.0\Setup.exe                                            | The product installer for .Net Framework 4.0.                                                                                    |
| Library\4.0\Setup.exe.config                                     | A file containing the configuration information for the installer.                                                               |
| Library\4.6\Setup.exe                                            | The product installer for .Net Framework 4.6.                                                                                    |
| Library\4.6\Setup.exe.config                                     | A file that contains the configuration information for the installer.                                                            |
| Solutions\Foundtion\ BoostSolutions.FoundationSetup15.1.wsp      | A SharePoint solution package containing<br>Foundation files and resources for SharePoint 2013<br>or SharePoint Foundation 2013. |
| Solutions\Foundtion\ BoostSolutions.FoundationSetup16.1.wsp      | A SharePoint solution package that contains Foundation files and resources for SharePoint 2016/2019/Subscription Edition.        |
| Solutions\Foundtion\Install.config                               | A file containing the configuration information for the installer.                                                               |
| Solutions\ChoicePro\BoostSolutions. ChoiceIndicatorSetup15.1.wsp | A SharePoint solution package containing Choice Indicator files and resources for SharePoint 2013 or SharePoint Foundation 2013. |
| Solutions\ChoicePro\BoostSolutions. ChoiceIndicatorSetup16.1.wsp | A SharePoint solution package containing Choice Indicator files and resources for SharePoint 2016/2019/Subscription Edition.     |

| Solutions\ChoicePro\ Install.config | A file containing the configuration information for the installer. |
|-------------------------------------|--------------------------------------------------------------------|

# **2.2 Software Requirements**

Before you install Choice Indicator, ensure your system meets the following requirements:

### **SharePoint Server Subscription Edition**

| Operating System | Microsoft Windows Server 2019 Standard or Datacenter<br>Microsoft Windows Server 2022 Standard or Datacenter |
|------------------|----------------------------------------------------------------------------------------------------|
| Server           | Microsoft SharePoint Server Subscription Edition                                                             |
| Browser          | Microsoft Edge<br>Mozilla Firefox<br>Google Chrome                                                           |

### **SharePoint 2019**

| Operating System | Windows Server 2016 Standard or Datacenter<br>Windows Server 2019 Standard or Datacenter |
|------------------|------------------------------------------------------------------------------------------|
| Server           | Microsoft SharePoint Server 2019                                                         |
| Browser          | Microsoft Internet Explorer 11 or greater Microsoft Edge Mozilla Firefox Google Chrome   |

### **SharePoint 2016**

| Operating System | Microsoft Windows Server 2012 Standard or Datacenter X64<br>Microsoft Windows Server 2016 Standard or Datacenter |
|------------------|----------------------------------------------------------------------------------------------------|
| Server           | Microsoft SharePoint Server 2016<br>Microsoft .NET Framework 4.6                                                 |
| Browser          | Microsoft Internet Explorer 10 or greater Microsoft Edge Mozilla Firefox Google Chrome                           |

### **SharePoint 2013**

| Operating System | Microsoft Windows Server 2012 Standard or Datacenter X64<br>Microsoft Windows Server 2008 R2 SP1      |
|------------------|----------------------------------------------------------------------------------------------------|
| Server           | Microsoft SharePoint Foundation 2013 or Microsoft SharePoint Server 2013 Microsoft .NET Framework 4.5 |
| Browser          | Microsoft Internet Explorer 8 or greater Microsoft Edge Mozilla Firefox Google Chrome                 |

### 2.3 Installation

Follow these steps to install Choice Indicator on your SharePoint servers.

### **Installation Preconditions**

Before you start installing the product, please make sure these services are started on your SharePoint servers: **SharePoint Administration** and **SharePoint Timer**.

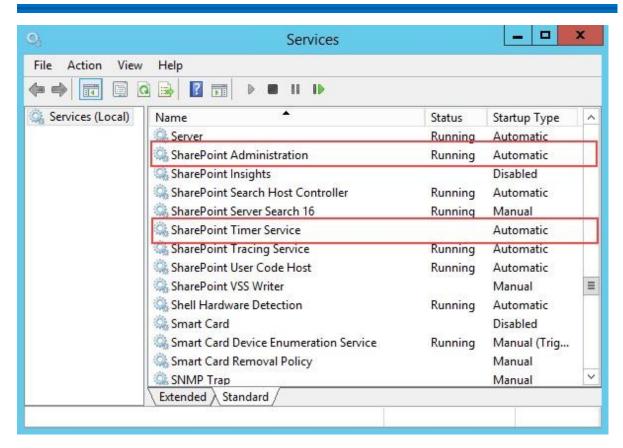

Choice Indicator must be run on one front-end Web server in the SharePoint farm where **Microsoft** SharePoint Foundation Web Application services are running. Check **Central Administration > System Settings** for a list of servers running this service.

### **Required Permissions**

To perform this procedure, you must have specific permissions and rights.

- Member of the local server's Administrators group.
- Member of the Farm Administrators group.

### To install Choice Indicator on SharePoint server.

- a. Download the zip file (\*.zip) of the product of your choice from the BoostSolutions website, then extract the file.
- b. Open the created folder and run the **Setup.exe** file.

**Note** If you cannot run the setup file, please right click the Setup.exe file and choose Run as administrator.

c. A system check is performed to verify if your machine meets all the requirements for installing the product. After the system check is finished, click **Next**.

- d. Review and accept the End-User License Agreement and click **Next**.
- e. In the Web Application Deployment Targets, select the web applications you are going to install and click **Next**.

**Note** If you select **Automatically activate features**, the product features will be activated in the target site collection during the installation process. If you want to manually activate the product feature later, uncheck this box.

f. Upon completion of the installation, details are displayed showing which web applications you product has been installed to. Click **Close**.

### 2.4 Upgrade

Download the latest version of our product and run the **Setup.exe** file.

In the Program Maintenance window, select Upgrade and click Next.

### 2.5 Uninstallation

If you want to uninstall the product, double-click the **Setup.exe** file.

In the **Repair or Remove** window, select **Remove** and click **Next**. Then the application will be removed.

### 2.6 Command\_Line Installation

The following instructions are for installing the solution files for Choice Indicator in SharePoint 2010 by using the SharePoint STSADM command line tool.

### **Required permissions**

To use STSADM, you must be a member of the local Administrators group on the server.

### To install Choice Indicator to SharePoint servers.

- a. Extract the files from the product zip pack to a folder on one SharePoint server.
- b. Open a command prompt and make sure your path is set with the SharePoint bin directory.C:\Program Files\Common Files\Microsoft Shared\Web Server Extensions\16\BIN
- c. Add the solution files to SharePoint in the STSADM command line tool.

stsadm -o addsolution -filename BoostSolutions.ChoiceIndicatorSetup16.1.wsp stsadm -o addsolution -filename BoostSolutions.FoundationSetup16.1.wsp

d. Deploy the added solution with the following command:

stsadm -o deploysolution -name BoostSolutions.ChoiceIndicatorSetup16.1.wsp - allowgacdeployment –url [virtual server url] –immediate
stsadm -o deploysolution -name BoostSolutions.FoundationSetup16.1.wsp -allowgacdeployment – url [virtual server url] –immediate

e. Wait for the deployment to complete. Check the final status of the deployment with this command:

stsadm -o displaysolution -name BoostSolutions.ChoiceIndicatorSetup16.1.wsp stsadm -o displaysolution -name BoostSolutions.FoundationSetup16.1.wsp

The result should contain a <Deployed> parameter for which the value is TRUE.

f. In the STSADM tool, activate the features.

stsadm -o activatefeature -name Brandysoft.SharePoint.ChoicePro –url [site collection url] –force stsadm -o activatefeature -name Brandysoft.SharePoint.ChoicePro\_Brandysoft.SharePoint.ChoicePro.HideTypeDefinition –url [site collection url] –force

### To remove Choice Indicator from SharePoint servers.

a. Removal is initiated with the following command:

stsadm -o retractsolution -name BoostSolutions.ChoiceIndicatorSetup16.1.wsp -immediate -url [virtual server url]

b. Wait for the removal to finish. To check the final status of the removal you can use the following command:

stsadm -o displaysolution -name BoostSolutions.ChoiceIndicatorSetup16.1.wsp

The result should contain the <Deployed> parameter for which the value is FALSE and the <LastOperationResult> parameter with the RetractionSucceeded value.

c. Remove the solution from the SharePoint solutions storage:

stsadm -o deletesolution -name BoostSolutions.ChoiceIndicatorSetup16.1.wsp

### To remove BoostSolutions Foundation from SharePoint servers.

The BoostSolutions Foundation is designed to provide a centralized interface to manage licenses for all BoostSolutions software from within SharePoint Central Administration. If you are still using BoostSolutions product on your SharePoint server, DO NOT remove Foundation from the servers.

a. Removal is initiated with the following command:

stsadm -o retractsolution -name BoostSolutions.FoundationSetup16.1.wsp –immediate –url [virtual server url]

b. Wait for the removal to finish. To check the final status of the removal you can use the following command:

stsadm -o displaysolution -name BoostSolutions.FoundationSetup16.1.wsp

The result should contain the <Deployed> parameter for which the value is FALSE and the <LastOperationResult> parameter with the RetractionSucceeded value.

c. Remove the solution from the SharePoint solutions storage:

stsadm -o deletesolution -name BoostSolutions.FoundationSetup16.1.wsp

### 2.7 Feature Activation

By default, the application's features are automatically activated once the product is installed. You can also activate the product feature manually.

- a. Select Settings and then select **Site Settings**.
- b. Under Site Collection Administration click Site collection features.
- c. Find the application feature and click **Activate**. After a feature is activated, the Status column lists the feature as **Active**.

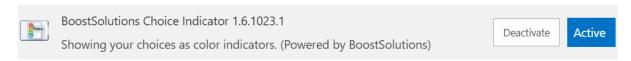

### a. How to Use Choice Indicator

After you install Choice Indicator on your SharePoint Server, a **Choice Indicator** column type will be available in the **Create Column** page. To access the Choice Indicator feature, you must have at least Design permission level.

- $\bigcirc$  Calculated (calculation based on other columns)
- External Data
- Task Outcome
- O Calculated Boost (calculation based on other columns)
- Choice Indicator (showing your choices as color indicators)
- O Discussion Column (Record discussion without creating new version)
- Measured Number (1 ft, 1.0 oz, 2 m, 15 s)

### 1.1 Create a Choice Indicator Column

Follow these steps to create a Choice Indicator Column:

- a. Enter the list or library that you want to create a Choice Indicator column for.
- b. On the Ribbon, click the **List** or **Library** tab and then click **Create Column** in the **List** group.

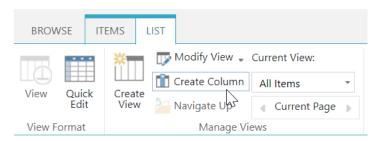

- c. The Create Column dialog box will open; in the Name and Type section enter a name for your Choice Indicator column.
- d. Under The type of information in this column is, select Choice Indicator.

| Name and Type                                    |                                                                                 |
|--------------------------------------------------|---------------------------------------------------------------------------------|
| Type a name for this column, and select the type | Column name:                                                                    |
| of information you want to store in the column.  | Status                                                                          |
|                                                  | The type of information in this column is:                                      |
|                                                  | ○ Single line of text                                                           |
|                                                  | Multiple lines of text                                                          |
|                                                  | ○ Choice (menu to choose from)                                                  |
|                                                  | O Number (1, 1.0, 100)                                                          |
|                                                  | Currency (\$, ¥, €)                                                             |
|                                                  | O Date and Time                                                                 |
|                                                  | O Lookup (information already on this site)                                     |
|                                                  | ○ Yes/No (check box)                                                            |
|                                                  | O Person or Group                                                               |
|                                                  | Hyperlink or Picture                                                            |
|                                                  | <ul> <li>Calculated (calculation based on other columns)</li> </ul>             |
|                                                  | ○ External Data                                                                 |
|                                                  | ○ Task Outcome                                                                  |
|                                                  | <ul> <li>Calculated Boost (calculation based on other columns)</li> </ul>       |
|                                                  | <ul> <li>Choice Indicator (showing your choices as color indicators)</li> </ul> |
|                                                  | O Discussion Column (Record discussion without creating new version)            |
|                                                  | <ul> <li>Measured Number (1 ft, 1.0 oz, 2 m, 15 s)</li> </ul>                   |
|                                                  | Calculated Measured Number                                                      |

e. In the **Additional Column Settings section**, you should enter the desired choices and assign colors for each of them.

Please see the following example: **Not Started**, **In Progress**, **Completed**, and **Deferred** are entered as choices; in the Indicator Settings part, **Aqua** represents **Not Started**, **DarkOrange** represents **In Progress**, **Green** represents **Completed** and **Red** represents **Deferred**.

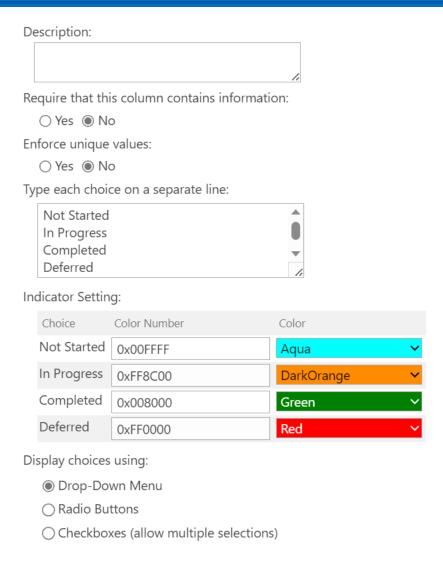

- f. Configure the other settings in the Additional Column Settings section and click **OK** to save the column.
- g. You will return to the list view page, create a new item and select the status for the Choice Indicator column.

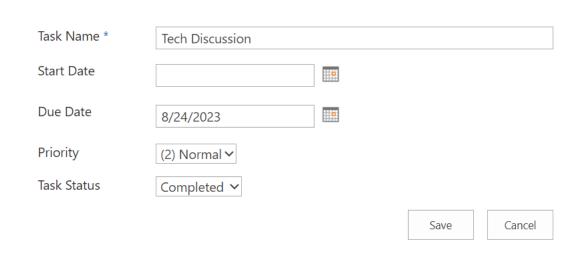

h. Save the item, and Choice Indicator will appear in the list as a colored square corresponding to the criteria you specified on the indicator settings list. When you hover over the color indicator, the choice value will be displayed.

# Tasks List

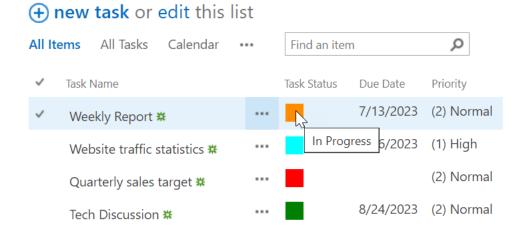

### 1.2 Edit a Choice Indicator Column

You can change the settings for Choice Indicator column. But unlike SharePoint Choice column, you cannot change the column type.

- a. Enter the list or library that contains the Choice Indicator column you want to edit.
- b. On the Ribbon, click the **List** or **Library** tab and then click **List Settings** or **Library Settings** in the Settings group.

c. On the **List Settings** or **Library Settings** page, under the **Column** section, click the name of the Choice Indicator column to enter the **Change Column** page.

A column stores information about each item in the list. Because this list allows multiple content types, some column : list:

Column (click to edit)

Type

Created Date and Time
Due Date Date and Time
Modified Date and Time

Priority Choice

Task Name
Single line of text

Choice Indicator

Created By
Person or Group

Modified By
Person or Group

d. Make the changes and click **OK** to save the settings.

### 1.3 Delete a Choice Indicator Column

This procedure deletes the Choice Indicator column and any data in this column. You cannot restore the Choice Indicator column from the Recycle Bin once it has been deleted.

- a. Enter the list or library that contains the Choice Indicator column you want to delete.
- b. On the Ribbon, click the **List** or **Library** tab and then click **List Settings** or **Library Settings** in the Settings group.
- c. On the **List Settings** or **Library Settings** page, under the **Column** section, click the name of the Choice Indicator column to enter the **Change Column** page.

| Columns                                                                     |                                                   |
|-----------------------------------------------------------------------------|---------------------------------------------------|
| A column stores information about each item in the list. Because this list: | list allows multiple content types, some column : |
| Column (click to edit)                                                      | Туре                                              |
| Created                                                                     | Date and Time                                     |
| Due Date                                                                    | Date and Time                                     |
| Modified                                                                    | Date and Time                                     |
| Priority                                                                    | Choice                                            |
| Task Name                                                                   | Single line of text                               |
| Task Status[Im                                                              | Choice Indicator                                  |
| Created By                                                                  | Person or Group                                   |
| Modified By                                                                 | Person or Group                                   |

- d. Scroll to the bottom of the Change Column page and click **Delete**.
- e. When prompted, click **OK**.

### 1.4 Convert Column

This function allows you to convert columns between Choice Indicator and the SharePoint Choice column.

### 1.4.1 Convert to SharePoint Choice from Choice Indicator

This function helps you to convert a SharePoint Choice column to a Choice Indicator column.

- a. Open the Create Column page and select Choice Indicator in the Name and type section.
- b. In the **Additional Column Settings** section, click the **Convert to Choice Indicator from...**link.

| Default value: |                                  |  |  |
|----------------|----------------------------------|--|--|
|                |                                  |  |  |
|                | Enter Choice #1                  |  |  |
| Convert:       |                                  |  |  |
|                | Convert to Choice Indicator from |  |  |

Convert to Choice Indicator from

d.

c. You will enter the **Convert to Choice Indicator** page. Select the Choice column in the dropdown list you want to convert.

Priority

# Convert to Choice Indicator o

Please select choice column in the right drop-down list to convert it to Choice

| Click <b>OK</b> . You will enter the <b>Change C</b> to save the settings.                    | <b>Column</b> page. As                         | ssign colors to each list c  | choice and click <b>OK</b> |  |
|-----------------------------------------------------------------------------------------------|------------------------------------------------|------------------------------|----------------------------|--|
| Name and Type                                                                                 | Column name:                                   |                              |                            |  |
| Type a name for this column.                                                                  | Priority                                       |                              |                            |  |
|                                                                                               | The type of inf                                | formation in this column is: |                            |  |
|                                                                                               | Choice Indic                                   | ator                         |                            |  |
| Additional Column Settings Specify detailed options for the type of information you selected. | Description:                                   |                              |                            |  |
|                                                                                               | Require that this column contains information: |                              |                            |  |
|                                                                                               |                                                | lo                           |                            |  |
|                                                                                               | Enforce unique                                 |                              |                            |  |
|                                                                                               | ○ Yes ⑥ No                                     |                              |                            |  |
|                                                                                               | Type each choice on a separate line:           |                              |                            |  |
|                                                                                               | (1) High<br>(2) Normal<br>(3) Low              |                              |                            |  |
|                                                                                               | Indicator Setting:                             |                              |                            |  |
|                                                                                               | Choice                                         | Color Number                 | Color                      |  |
|                                                                                               | (1) High                                       | 0xFF4500                     | OrangeRed ×                |  |
|                                                                                               | (2) Normal                                     |                              | GreenYellow 🗸              |  |
|                                                                                               | (3) Low                                        | 0x4169E1                     | RoyalBlue 🗸                |  |

e. After saving the settings, the Choice Indicator settings will appear in the list view.

# Tasks List

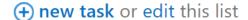

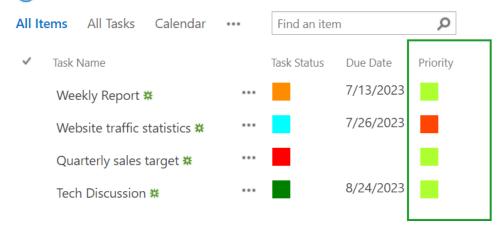

### 1.4.2 Convert to Choice Indicator from SharePoint Choice

This function helps you to convert a Choice Indicator column to a SharePoint Choice column.

- a. First select the Choice Indicator column you want to convert into a SharePoint Choice column and then enter the **Change Column** page.
- b. Tick the checkbox next to **Convert to SharePoint Choice type**.

### Convert:

- ✓ Convert to SharePoint Choice type
- c. A dialog box will appear as follows:

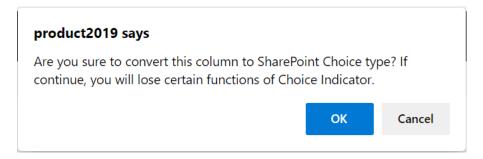

d. Click **OK** to confirm the conversion.

e. After confirmation, click OK to save the configuration. The SharePoint Choice values will appear in the list as text corresponding to the criteria you specified on the indicator settings list.

# Tasks List

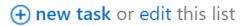

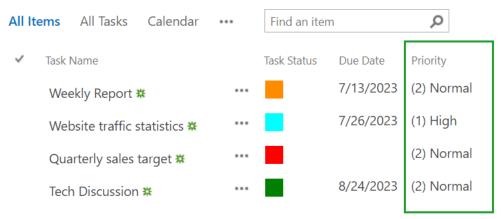

# **Troubleshooting & Support**

### **Contact Info:**

Product & Licensing Inquires: <a href="mailto:sales@boostsolutions.com">sales@boostsolutions.com</a>

Technical Support (Basic): <a href="mailto:support@boostsolutions.com">support@boostsolutions.com</a>

Request a New Product or Feature: <a href="mailto:feature">feature</a> request@boostsolutions.com

### **Appendix 1: License Management**

You can use Choice Indicator without entering any license code for a period of 30 days from when you first use it.

To use the product without limitation, you will need to purchase a license and register the product.

### **Finding License Information**

- a. In the products main page, click the trial link and enter the **License Management Center**.
- b. Click Download License Information, choose a license type and download the information (Server Code, Farm ID or Site Collection ID).

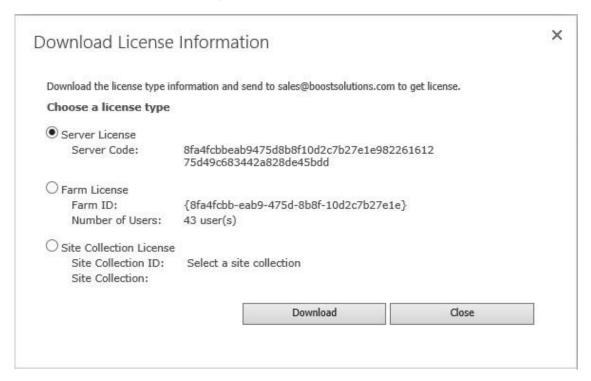

In order for BoostSolutions to create a license for you, you need to send us your SharePoint environment identifier (Note: different license types need different information). A server license needs a server code; a Farm license needs a farm ID; and a site collection license needs a site collection ID.

c. Send the above information to us (sales@boostsolutions.com) to generate a license code.

### **License Registration**

- a. When you receive a product license code, enter the **License Management Center** page.
- b. Click **Register** on the license page and a **Register or Update license** window will open.

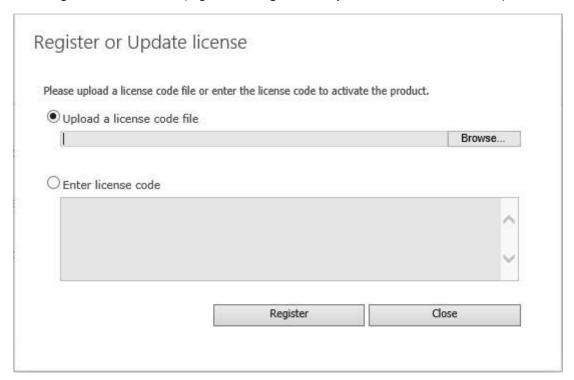

c. Upload the license file or enter the license code and click **Register**. You will get confirmation that your license has been validated.

# Register or Update license Registered Successfully The license was verified successfully. Thank you for choosing BoostSolutions. If you encounter any problems or would like to suggest a product requirement, please contact support@boostsolutions.com Close

For more details on license management, see the **BoostSolutions Foundation**.